# **Managing Key Frames**

When a new Image/Object is added to the Objects and Animation Editor, it just has one Key Frame located at the start of the Timeline.

# Select Single Object

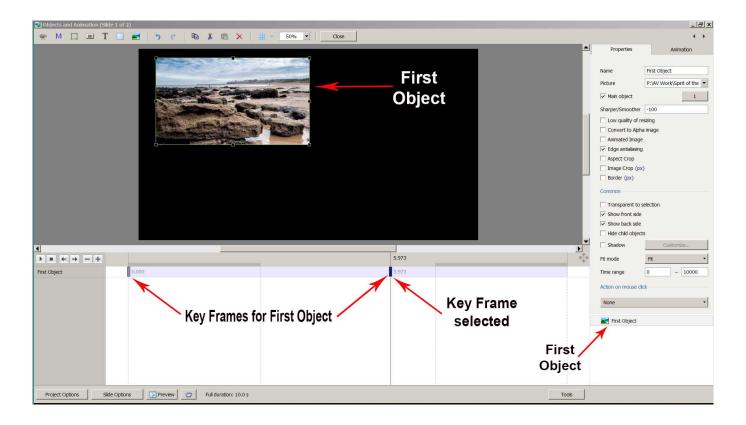

- In the "Objects" panel, click on an Object to show its Key Frames
  - $\circ\,$  All Key Frames associated with this object will appear on the Timeline
  - $\,\circ\,$  To select a Key Frame, left-click on it with the mouse

### **Select Multiple Objects**

1/5

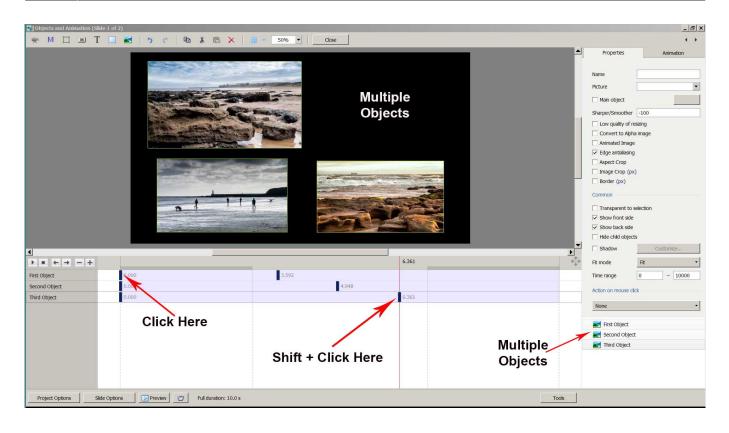

- Multiple Objects can be selected to show their Key Frames
- To select specific Objects, Ctrl + Click on each object in the "Objects" panel. Key Frames for these objects will be shown
- Click on First Object then Shift + Click on Third (e.g. bottom) Object to select all Objects
- Alternatively, Ctrl + A selects all Objects
- Use Ctrl + Click to select specific Key Frames. The positions and properties of selected Key Frames can then be adjusted
- Click on first Key Frame on top row then Shift + Click on last Key Frame on bottom row to select all Key Frames
- When multiple Objects are selected Key Frame Parameters must be changed in the Animations Tab

#### **Properties of a Key Frame**

- The parameters of the Properties Tab are set Globally for all Key Frames in an Object Track
- The parameters of the Animation Tab can be set for each individual Key Frame in an Object Track

#### **Navigate Key Frames**

2024/05/06 20:27

| Objects and Animation (Slide 1 of 1) |                |                                       |                     | – 🗆 X        |
|--------------------------------------|----------------|---------------------------------------|---------------------|--------------|
| 🛒 M 🛄 🖼 T 🔲 🕿                        | 5 c 🗈 🐰        | 🛍 🗙 🛛 🏢 🔻 🗛 to 🗸                      | Close               | 4 ►          |
|                                      |                | · · · · · · · · · · · · · · · · · · · | Properties          | Animation    |
| Diary / Dauros                       |                |                                       | Pan (%)     X     Y | add modifier |
| Play / Pause<br>Stop                 |                |                                       | Zoom (%)            | add modifier |
| Previous                             | Key Frame      |                                       | Rotate              | add modifier |
|                                      |                |                                       | С Ү                 | Х            |
|                                      | ext Key Frame  |                                       | Center              | add modifier |
|                                      | Delete Key F   | rame                                  | X                   |              |
|                                      |                |                                       | Framing             | add modifier |
|                                      | Add Ke         | ey Frame                              | S X                 | Υ            |
|                                      |                |                                       | Opacity     A       | add modifier |
|                                      | 2.000          | ><br>€_j                              | Blur                | add modifier |
| Untitled-9                           | 0.000 2.000    | 4.500 7.000                           | R                   |              |
|                                      |                | ф                                     | 🛃 Untitled-9        |              |
| Project Options Slide Options        | Preview 🖅 Full | I duration: 7.0 s Tools               |                     |              |

- Play / Pause Plays the Animation
- Stop Stops the Animation
- Previous Key Frame Go to Previous Key Frame
- Next Key Frame Go to Next Key Frame
- Delete Key Frame Delete the Current selected Key Frame
- Add Key Frame Adds a BLANK Key Frame:
  - $\circ\,$  At the end of the Timeline
  - $\,\circ\,$  Half way between Current and Next Key Frame
  - $\circ~$  At position of Cursor

# Key Frame Width/Thickness

- The width of a Key Frame can be preset in Settings/Preferences/Editor
- It can also be changed in the Tools Menu in Objects and Animation

# Cloning Key Frame (KF)

- Right click on a Key Frame (KF) and choose from the menu
- See the Right Click Menu below

| Add Key Frame                | Ins      |
|------------------------------|----------|
| Clone Key Frame              | Alt+Ins  |
| Delete Key Frame             | Ctrl+Del |
| Select Key Frames at Current | Time     |
| Shift Key Frames             | Ctrl+E   |
| Play/Stop                    | Ctrl+P   |

# Adding a Blank Key Frame (KF)

- Select the first Key Frame and click on the "+" icon
- A second Key Frame is added at the Full Slide Duration
- Select the First Key Frame again and click on the "+" icon
- Another Key Frame is added half way between the First and Final Key Frames
- Clicking on any Key Frame and the "+" icon will add another Key Frame half way between it and the next Key Frame
- Adding KF by means of the "+" buttons adds a BLANK KF (all Animation Properties turned off)
- Clicking anywhere on the O&A Timeline other than on a KF and clicking on "+" will add a KF with all Animation Properties turned off

## The difference between Adding and Cloning Key Frame (KF)

- When a KF is Cloned all of the parameters from the original KF are duplicated in the Cloned KF
- When a KF is added all of the parameters are Blank so that only selected Parameters will change

Example: To Pan an Image from Left to right we can Clone a KF and drag the Image from its start position to its end position. We might want to adjust the Saturation in the middle of the Pan. By adding a Blank KF we can turn on the Colour Correction Filter and make the necessary adjustment without influencing the nature of the Pan.

### Moving Key Frame (KF)

- Click on a Key Frame(s) and drag left or right to change its position, or ......
- Enter a precise Key Frame Time in the format "5000"
- Select a Key Frame and click on "-" to delete that Key Frame

### The Right Click Menu

| Objects and Animation (Slide 1 of 2)                 |                                                                                                    |                                       |                                 |                                                                                                    |                                  |                                                                                                    | – o >                 |
|------------------------------------------------------|----------------------------------------------------------------------------------------------------|---------------------------------------|---------------------------------|----------------------------------------------------------------------------------------------------|----------------------------------|----------------------------------------------------------------------------------------------------|-----------------------|
| 🛒 M 🛄 🎟 T 📃                                          | 🖬   🤊 e   🗈 🐰 🛍                                                                                                    | ★ 25%                                 | ~ ~                             |                                                                                                    |                                  |                                                                                                    | < )                   |
|                                                      |                                                                                                    |                                       |                                 |                                                                                                    | ^                                | Properties                                                                                               | Animation             |
|                                                      |                                                                                                    |                                       |                                 |                                                                                                    |                                  | Pan (%)                                                                                                  | add modifie           |
|                                                      |                                                                                                    |                                       |                                 |                                                                                                    |                                  | X Y                                                                                                    | Z                     |
|                                                      |                                                                                                    |                                       |                                 |                                                                                                    |                                  | Zoom (%)                                                                                                 | add modifi            |
|                                                      |                                                                                                    |                                       |                                 |                                                                                                    |                                  | X Y                                                                                                    | GHD 100%              |
|                                                      |                                                                                                    |                                       |                                 |                                                                                                    |                                  | 🗌 Rotate                                                                                                 | add modifi            |
|                                                      |                                                                                                    |                                       |                                 |                                                                                                    |                                  | с ү                                                                                                    | X                     |
|                                                      |                                                                                                    |                                       |                                 |                                                                                                    |                                  | Center                                                                                                   | add modif             |
|                                                      |                                                                                                    |                                       |                                 |                                                                                                    |                                  | X Y                                                                                                    |                       |
|                                                      |                                                                                                    |                                       |                                 |                                                                                                    |                                  | Framing                                                                                                  | add modif             |
|                                                      |                                                                                                    |                                       |                                 |                                                                                                    |                                  | \$ X                                                                                                    | Y                     |
|                                                      |                                                                                                    |                                       |                                 |                                                                                                    |                                  | Opacity                                                                                                  | add modif             |
|                                                      |                                                                                                    |                                       |                                 |                                                                                                    |                                  |                                                                                                    |                       |
|                                                      |                                                                                                    |                                       |                                 |                                                                                                    |                                  | Α                                                                                                    |                       |
|                                                      |                                                                                                    |                                       |                                 |                                                                                                    | v                                | Blur                                                                                                    | add modif             |
|                                                      |                                                                                                    |                                       |                                 |                                                                                                    | ×                                |                                                                                                    | add modif             |
|                                                      | 0.000                                                                                                    |                                       |                                 | 5.464                                                                                               | <^^→                             | Blur                                                                                                    | add modif<br>add fill |
| itled-1920                                           | 0.000<br>Add Key Frame                                                                                                  | n<br>Ins                              | 04.725                          | 5.464                                                                                               | 7.000                            | Blur<br>R                                                                                                | add fil               |
| -720_0844-1                                          | Add Key Frame<br>Clone Key Frame                                                                                        | Alt+Ins                               | 4.427                           |                                                                                                    | 7.000<br>7.000                   | Blur<br>R                                                                                                | add fil               |
| -720_0844-1                                          | Add Key Frame<br>Clone Key Frame<br>Delete Key Frame                                                                    | Alt+Ins<br>Ctrl+Del                   | () 4.725<br>() 4.427<br>() 5.00 | 00                                                                                                  | 7.000                            | Blur<br>R                                                                                                |                       |
| itled-1920<br>-720_0844-1                            | Add Key Frame<br>Clone Key Frame                                                                                        | Alt+Ins<br>Ctrl+Del                   | 4.427                           | 00 Add Key Frame                                                                                    | 7.000                            | Blur R Color correction Key frame time                                                                   | add fi                |
| itled-1920<br>-720_0844-1                            | Add Key Frame<br>Clone Key Frame<br>Delete Key Frame<br>Select Key Frames at Current T<br>Shift Key Frames              | Alt+Ins<br>Ctrl+Del<br>Time<br>Ctrl+E | 4.427                           | 00                                                                                                  | 7.000<br>7.000<br>7.000          | Blur R Color correction Key frame time Ins                                                               | add fil               |
| ■ ← → – +<br>titled-1920<br>1-720_0844-1<br>0_0501-1 | Add Key Frame<br>Clone Key Frame<br>Delete Key Frame<br>Select Key Frames at Current T                                  | Alt+Ins<br>Ctrl+Del                   | 4.427                           | 00<br>Add Key Frame<br>Clone Key Frame<br>Delete Key Frame                                          | 7.000                            | Blur R Color correction Key frame time Ins Alt+Ins                                                       | add fil               |
| -720_0844-1                                          | Add Key Frame<br>Clone Key Frame<br>Delete Key Frame<br>Select Key Frames at Current T<br>Shift Key Frames              | Alt+Ins<br>Ctrl+Del<br>Time<br>Ctrl+E | 4.427                           | 00<br>Add Key Frame<br>Clone Key Frame<br>Delete Key Frame<br>Select Key Frame                      | 7.000<br>7.000<br>7.000<br>7.000 | Blur R Color correction Key frame time Ins Alt+Ins Ctrl+Del                                              | add fil               |
| -720_0844-1                                          | Add Key Frame<br>Clone Key Frame<br>Delete Key Frame<br>Select Key Frames at Current T<br>Shift Key Frames              | Alt+Ins<br>Ctrl+Del<br>Time<br>Ctrl+E | 4.427                           | 00<br>Add Key Frame<br>Clone Key Frame<br>Delete Key Frame                                          | 7.000<br>7.000<br>7.000<br>7.000 | Blur R Color correction Key frame time Ins Alt+Ins                                                       | add fil               |
| itled-1920<br>-720_0844-1                            | Add Key Frame<br>Clone Key Frame<br>Delete Key Frame<br>Select Key Frames at Current T<br>Shift Key Frames              | Alt+Ins<br>Ctrl+Del<br>Time<br>Ctrl+E | 4.427                           | 00<br>Add Key Frame<br>Clone Key Frame<br>Delete Key Frame<br>Select Key Frames<br>Shift Key Frames | 7.000<br>7.000<br>7.000<br>7.000 | Blur R Blur R Color correction Key frame time Ins Alte-Ins Ctrl+Del Ctrl+E                               | add fil               |
| -720_0844-1                                          | Add Key Frame<br>Clone Key Frame<br>Delete Key Frame<br>Select Key Frames at Current T<br>Shift Key Frames              | Alt+Ins<br>Ctrl+Del<br>Time<br>Ctrl+E | 4.427                           | 00<br>Add Key Frame<br>Clone Key Frame<br>Delete Key Frame<br>Select Key Frames<br>Shift Key Frames | 7.000<br>7.000<br>7.000<br>7.000 | Blur R Blur R Color correction Key frame time Ins Alte-Ins Ctrl+Del Ctrl+E                               | add fil               |
| titled-1920<br>I-720_0844-1                          | Add Key Frame<br>Clone Key Frame<br>Delete Key Frame<br>Select Key Frames at Current T<br>Shift Key Frames              | Alt+Ins<br>Ctrl+Del<br>Time<br>Ctrl+E | 4.427                           | 00<br>Add Key Frame<br>Clone Key Frame<br>Delete Key Frame<br>Select Key Frames<br>Shift Key Frames | 7.000<br>7.000<br>7.000<br>7.000 | Blur R Color correction Key frame time Ins Alte-Ins Ctrl+Del Ctrl+E Ctrl+P                               | add fil               |
| -720_0844-1                                          | Add Key Frame<br>Clone Key Frame<br>Delete Key Frame<br>Select Key Frames at Current T<br>Shift Key Frames              | Alt+Ins<br>Ctrl+Del<br>Time<br>Ctrl+E | 4.427                           | 00<br>Add Key Frame<br>Clone Key Frame<br>Delete Key Frame<br>Select Key Frames<br>Shift Key Frames | 7.000<br>7.000<br>7.000<br>7.000 | Blur R Blur R Color correction Key frame time Ins Alt+Ins Ctrl+Del Ctrl+E Ctrl+P Untitled-1920           | add fil               |
| -720_0844-1                                          | Add Key Frame<br>Clone Key Frame<br>Delete Key Frame<br>Select Key Frames at Current T<br>Shift Key Frames<br>Play/Stop | Alt+Ins<br>Ctrl+Del<br>Time<br>Ctrl+E | 4.427                           | 00<br>Add Key Frame<br>Clone Key Frame<br>Delete Key Frame<br>Select Key Frames<br>Shift Key Frames | 7.000<br>7.000<br>7.000<br>7.000 | Blur R Color correction Key frame time Ins Alt+Ins Ctrl+Del Ctrl+E Ctrl+P Untitled-1920 € 001-720_0844-1 | add fil               |

- The Right Click Menu enables options to add Key Frames
- If an existing Key Frame is selected "Add Key Frame Here" will add a Blank KF in the same way as the "+" Button with all Animation Properties turned off
- If the Cursor is selected between KF the "Add Key Frame Here" will add a Blank KF at that point with all Animation Properties turned off
- "Clone KF" will clone the selected KF
- Delete KF will delete the selected KF
- "Select KF at Current Time" will select all KF in Multiple Objects at the selected time
- Play / Stop Ctrl+P at selected Time

From: https://docs.pteavstudio.com/ - **PTE AV Studio** 

Permanent link: https://docs.pteavstudio.com/en-us/9.0/objectsandanimation\_1/managing\_key\_frames

Last update: 2022/12/18 11:20

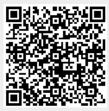

5/5